# Hilfe für die Nutzung des TI-nspire (cx) cas

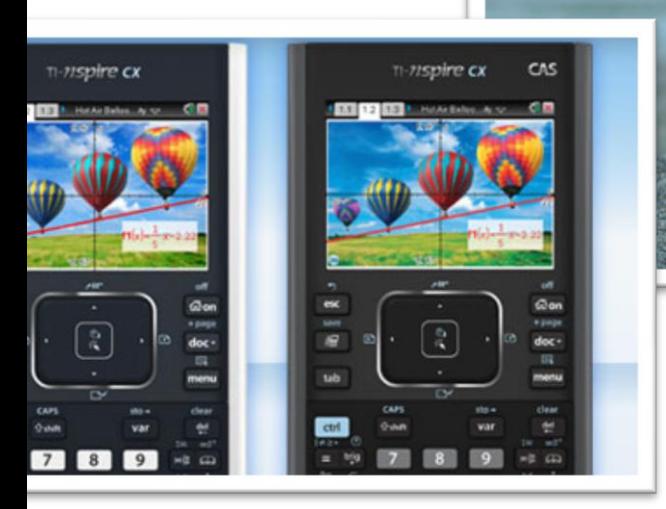

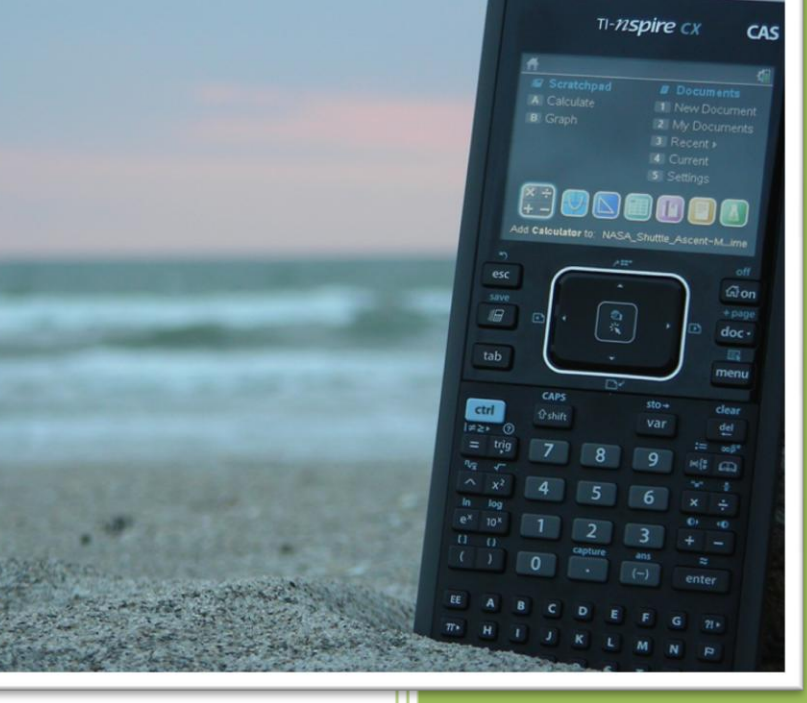

Jan-Hendrik Sondermann Käthe-Kollwitz Gymnasium 19.05.2012

## Inhaltsverzeichnis

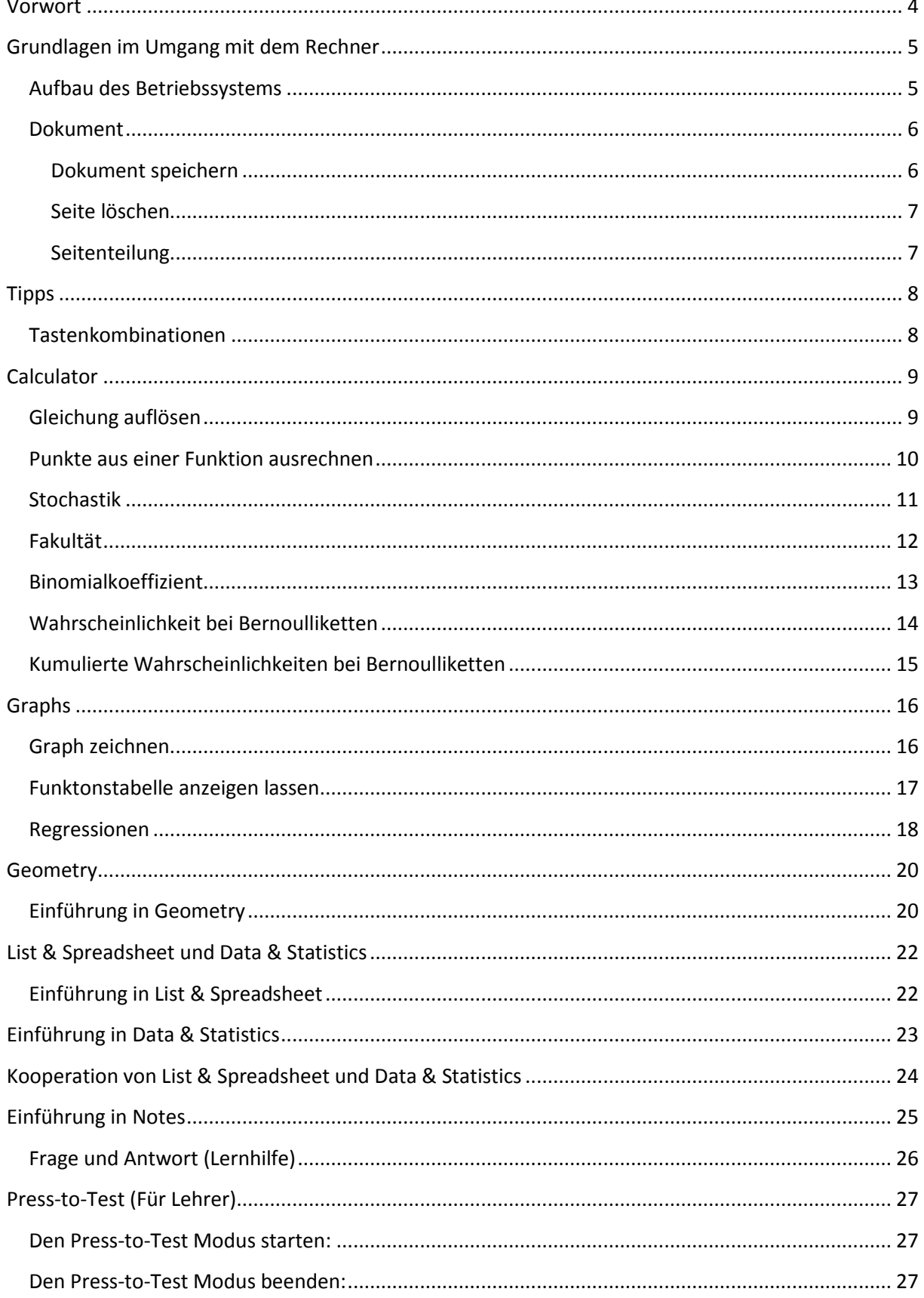

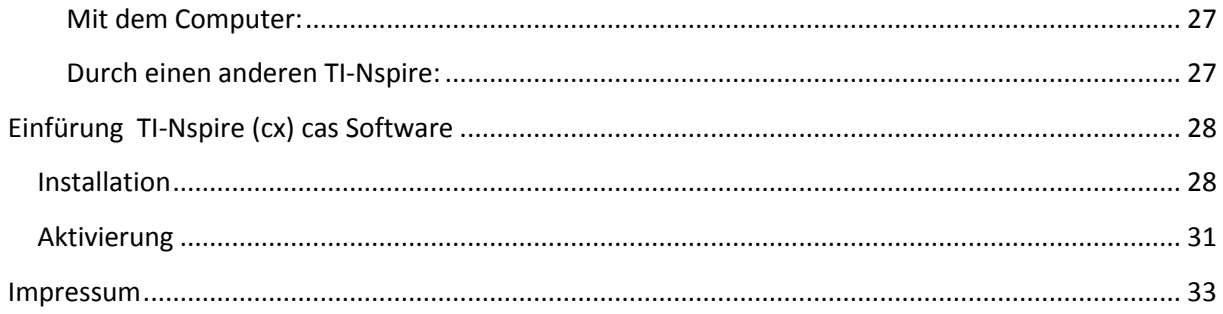

## <span id="page-3-0"></span>**Vorwort**

Der TI-Nspire CAS ist im Besitz von unzähligen Funktionen, die das Lernen und Verstehen der Mathematik vereinfachen.

Das Folgende soll Ihnen die Nutzung der Grundfunktionen näher bringen. Die Funktionen habe ich auf das Bedürfnis eines Gymnasialschülers in Sekundarstufe 1&2 begrenzt, da hier nicht alles was der TI-Nspire CAS bietet erläutert werden kann. Sollte ich etwas Wichtiges vergessen haben, nehmen Sie bitte mit mir Kontakt auf.

Dieses Tutorial wurde mit dem TI-Nspire cx Cas unter Version 3.0.2.1791 erstellt, sollten Sie eine neuere oder ältere Version nutzen, können die Bilder abweichen. Dies trifft auch zu, wenn Sie den ohne Farbdisplay ausgestattenden TI-Nspire Cas besitzen.

Viel Spaß beim Lernen

## <span id="page-4-0"></span>**Grundlagen im Umgang mit dem Rechner**

#### <span id="page-4-1"></span>**Aufbau des Betriebssystems**

Schalten Sie Ihren TI-Nspire ein!

Es erscheint der Startbildsschirm:

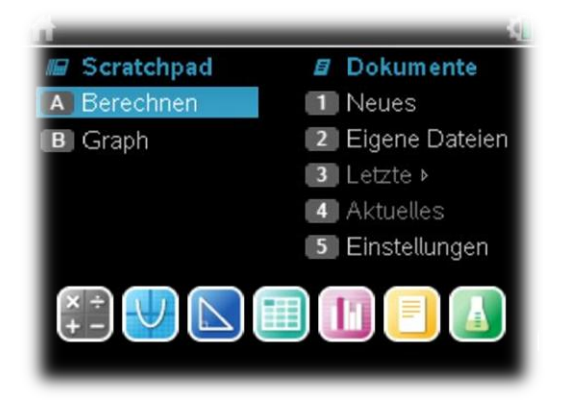

Durch Klicken auf eins der sieben unten angeordneten Symbole, öffnen Sie eine neue Seite.

**Wichtig: Wenn kein Dokument geöffnet ist, wird ein neues erstellt, sollte noch eins geöffnet sein wird diesem die Seite hinzugefügt!**

Stattdessen können Sie aber auch das *Scratchpad* benutzen, wenn Sie den Calculator oder Graphs benutzen wollen. Das *Scratchpad* hat den gleichen Funktionsumfang wie die beiden Applikationen. Um

dieses zu öffnen können Sie entweder A für den Calculator drücken oder B für Graph! Natürlich können Sie auch auf die Symbole klicken.

Der Vorteil des *Scratchpads* ist, dass Sie das dort Eingegebene nicht extra in einem Dokument speichern müssen (bleibt automatisch gespeichert bis Sie es löschen).

Unter 1 wird ein neues Dokument geöffnet (Sie werden nachher nach der Art der ersten Seite gefragt!).

Bei 2 *Eigene Dateien* können Sie auf Ihre Festplatte zugreifen, Dokumente öffnen, löschen, ordnen umbenennen und etc. .

Ein Klick auf 3 *Letzte* zeigt Ihnen die Dokumente an, welche Sie als letztes aufgerufen haben an und Sie können auf diese somit schneller zugreifen!

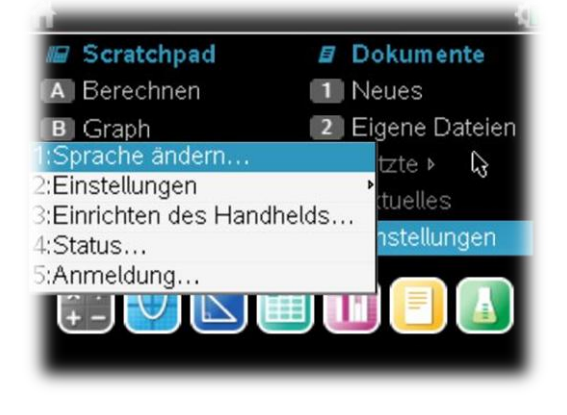

4 öffnet das noch offene Dokument.

Das Einstellungsmenü öffnen Sie mit 5:

Dort können Sie die Sprache ändern (1) die Einstellungen der Anwendungen ändern (2), aber auch allgemeine Bedienungseinstellungen bearbeiten (3). Ihren verfügbaren Speicher und weiteres sehen Sie unter 4, bei 5 können Sie sich bei einem Server anmelden.

#### <span id="page-5-0"></span>**Dokument**

#### <span id="page-5-1"></span>**Dokument speichern**

Beim TI-nspire gibt es drei Wege, um ein Dokument zu speichern:

**1.** Zunächst können Sie dies über den Dialog, der immer beim Schließen angezeigt wird, erledigen.

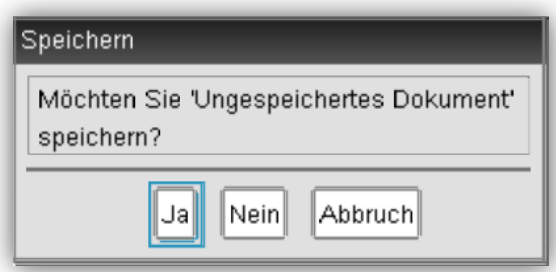

2. Über das Dokumente-Menü, welches Sie mit der *doc*-Taste oder der oberen Taskleiste öffnen. Hier finden Sie unter *Datei*, *Speichern* und *Speichern unter*.

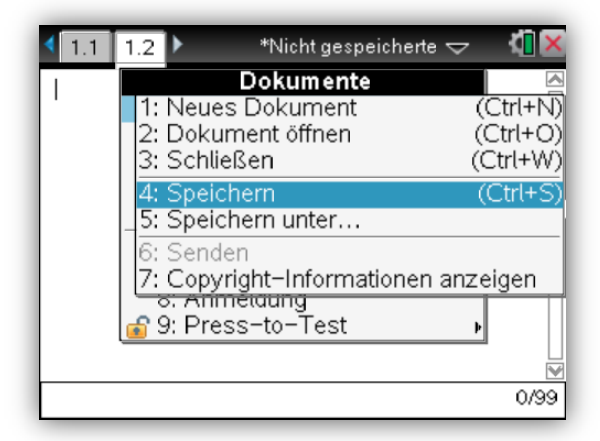

**3.** Oder über die Tastenkombination *ctrl+s*.

#### <span id="page-6-0"></span>**Seite löschen**

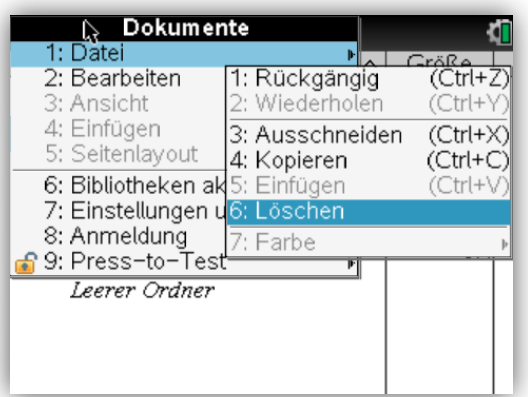

Wenn Sie ein Dokument löschen wollen, müssen Sie im Startbildschirm auf *Eigene Dateien* gehen. Dort bewegen Sie sich mit dem Curser auf das Dokument, welches Sie löschen möchten. Nun öffnen Sie mit der *doc*-Taste, dass Dokumente-Menü in welchen Sie unter *Bearbeiten*, *Löschen* finden. Danach müssen Sie nur noch den Dialog bestätigen.

Schneller geht es wenn Sie gleich die *del ← Taste* drücken!

#### <span id="page-6-1"></span>**Seitenteilung**

Bei TI-nspire können Sie eine Seite bis zu viermal teilen, d. h. auf einer Seite können verschiedene Anwendungen bzw. Dokumente ausgeführt werden. Hierfür öffnen Sie mit der *doc*-Taste das Dokumente-Menü. Dort gehen Sie auf *Seitenlayout*, wo Sie *Benutzerdefinierte Teilung* finden. Bestätigen Sie!

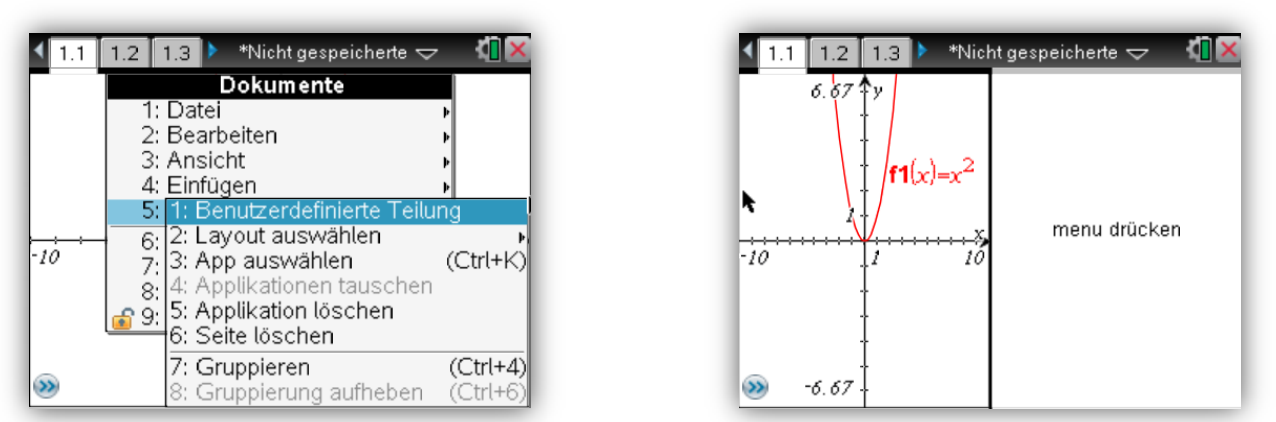

Nun müssen Sie sich nur noch mit dem Curser auf die neue Seite begeben und eine Anwendung auswählen. Diesen Vorgang können Sie mehrmals durchführen!

## **Tipps**

## <span id="page-7-1"></span><span id="page-7-0"></span>**Tastenkombinationen**

Um schneller mit dem Handheld arbeiten zu können, solle man sich mit den Tastenkombinationen vertraut machen. Hier sind die wichtigsten:

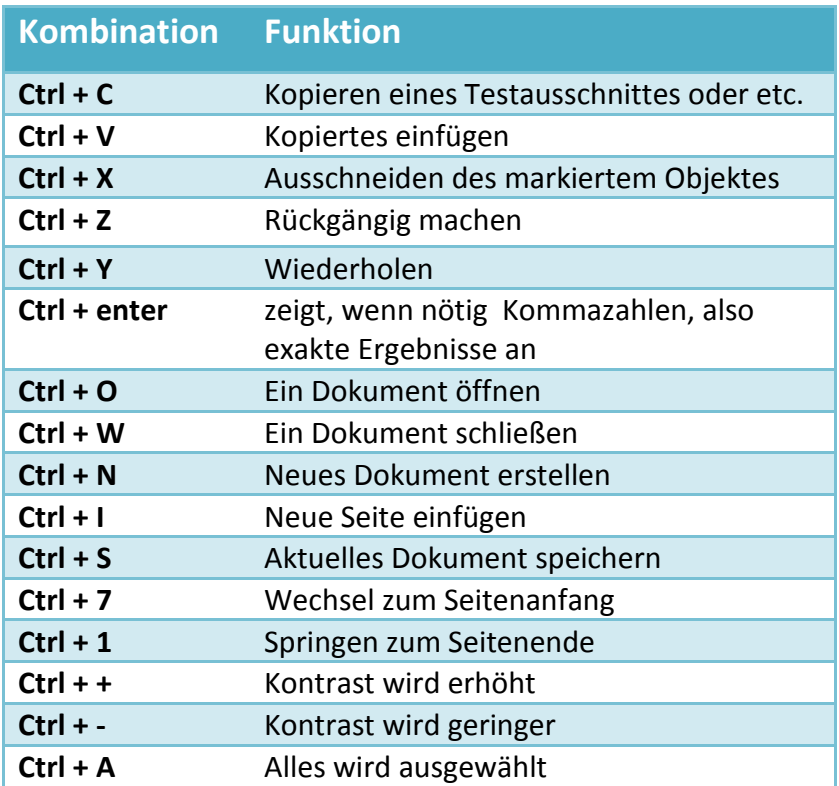

## <span id="page-8-0"></span>**Calculator**

#### <span id="page-8-1"></span>**Gleichung auflösen**

Um eine Gleichung aufzulösen, müssen Sie die Funktion *Löse* verwenden. Im Beispiel wird dies anhand der Gleichung  $x = 10*3^4$  erläutert.

Zuerst müssen sie ein neues Calculator Dokument öffnen! Nun müssen Sie das *menu* öffnen, hier wählen Sie bitte unter Algebra *Löse* aus.

(menu → Algebra → Löse → enter)

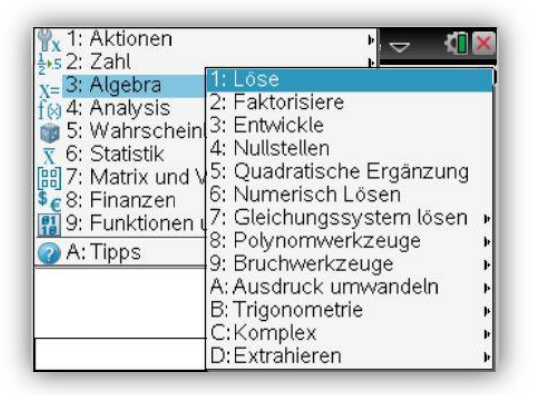

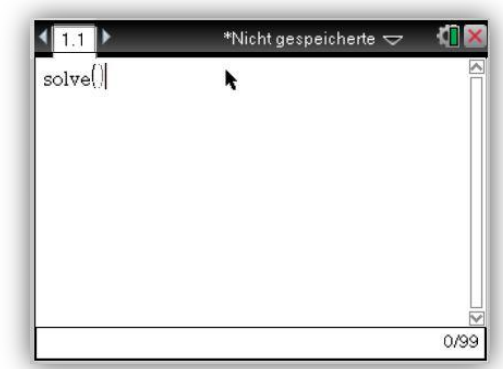

Jetzt geben Sie in die Klammer nach "solve" ihre Gleichung ein und drücken Sie dann enter!

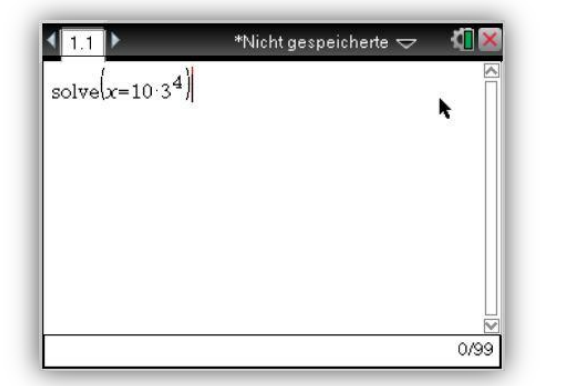

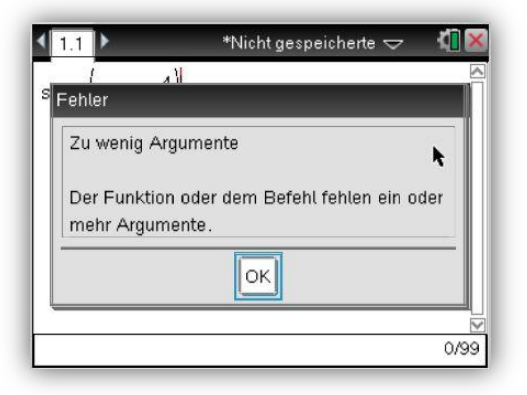

Diese Fehlermeldung wird angezeigt, da Sie noch nicht die Variable(x) definiert haben, zu welcher der Taschenrechner auflösen soll, dies machen Sie folgenderweise: Hinter der Gleichung fügen Sie ein Komma und dahinter die Variable ein (hier x)! Bestätigen Sie die Eingabe mit enter! Sofort wird das Ergebnis erscheinen, im Beispiel beträgt x 810!

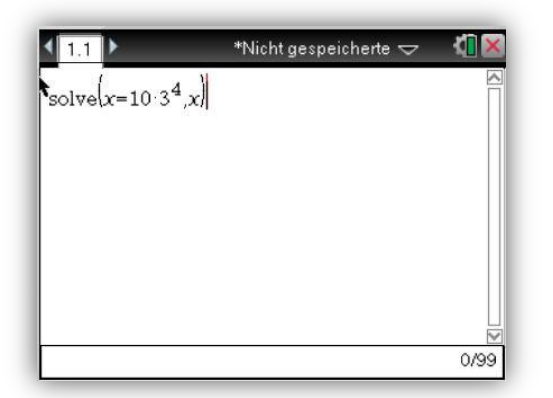

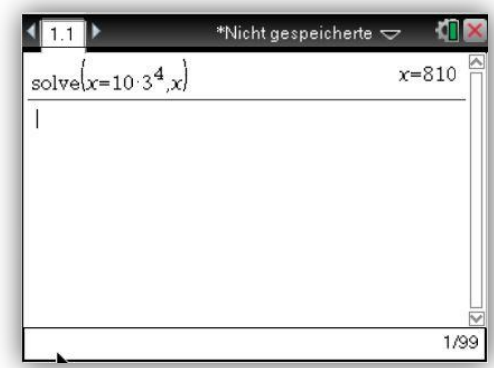

#### <span id="page-9-0"></span>**Punkte aus einer Funktion ausrechnen**

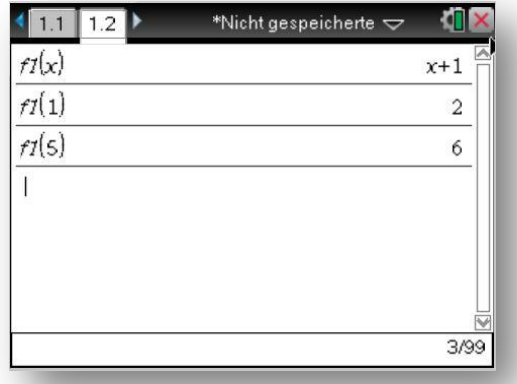

Wenn Sie Punkte einer Funktion, die Sie gezeichnet haben  $(\rightarrow$  Graph zeichnen), ausrechnen wollen, müssen Sie folgendes tun:

Fügen Sie Ihrem Dokument eine Calculator-Seite zu (*ctrl + doc*). Dort geben Sie nun zuerst den Funktionsnamen der Funktion (z.B f1 oder f2) ein. Dahinter schreiben Sie in Klammern den x-Wert des Punktes von dem Sie den y-Wert wissen möchten, indem Sie in die Klammer x schreiben, wird Ihnen die Funktion angezeigt:

#### **Ableitung berechnen**

Um eine Ableitung (Differenzialquotienten) einer Funktion zu berechnen, also die Tagentensteigung, so müssen Sie ein neues *Calculator* Dokument öffnen. Dort gehen Sie ins *menu* und öffnen dort unter *Analysis*, *Ableitung*:

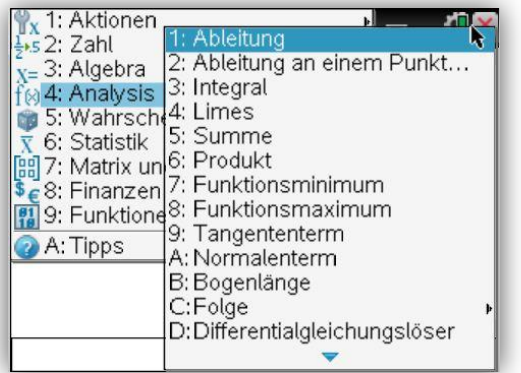

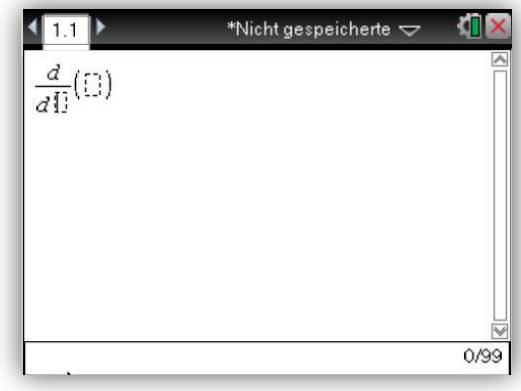

<span id="page-10-0"></span>Zunächst müssen Sie hinter dem unteren *d*, die Variable der Funktion zu welcher, der Differenzialquotient errechnet werden soll, bestimmen  $\rightarrow$  meistens *x*. Folgend geben Sie in die Klammer Ihre Funktion ein und drücken *enter*:

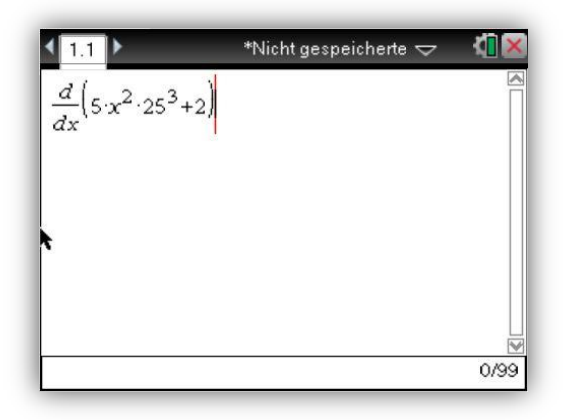

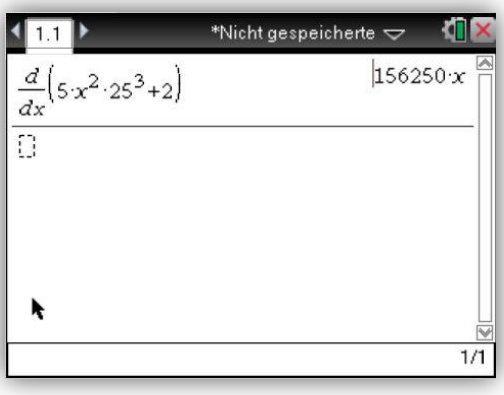

## **Stochastik**

#### <span id="page-11-0"></span>**Fakultät**

Wenn die Fakultät einer Zahl (Bsp.: 5) berechnen wollen (Fakultät von 5 = 1\*2\*3\*4\*5), müssen Sie

ein *!* hinter der Zahl einfügen. Das Einfügen können Sie über die Taste oder auch im *menu* unter *Wahrscheinlichkeit*, *Fakultät(!)* erledigen:

(menu→Wahrscheinlichkeit→Fakultät(!))

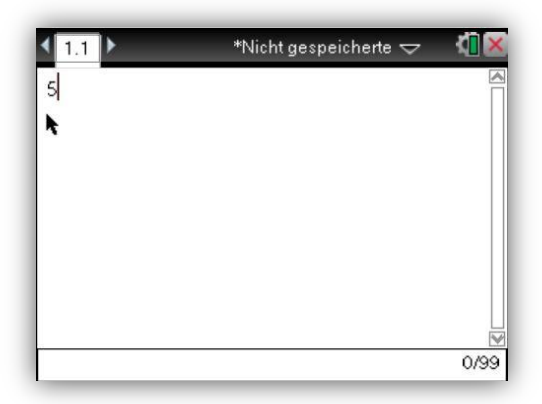

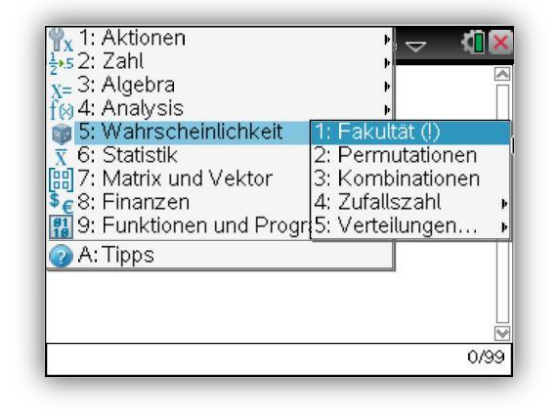

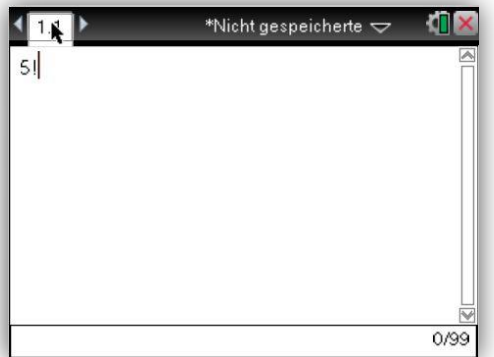

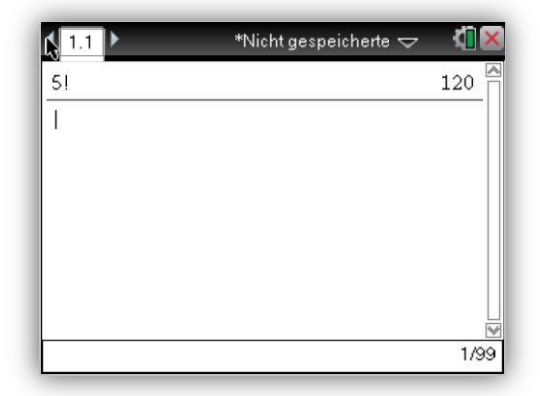

#### <span id="page-12-0"></span>**Binomialkoeffizient**

Um den Binomialkoeffizienten  $\overline{\phantom{a}}$  $\overline{\phantom{a}}$  *n*  $\mathsf{I}$  $\mathsf{I}$ *k*

herauszufinden, wird der Befehl hierzu nCr(n,k) benutzt. Dieser

ist auch im *menu* unter *Wahrscheinlichkeit* bei *Kombinationen* zu finden (menu→Wahrscheinlichkeit→Kombinationen):

J

 $\setminus$ 

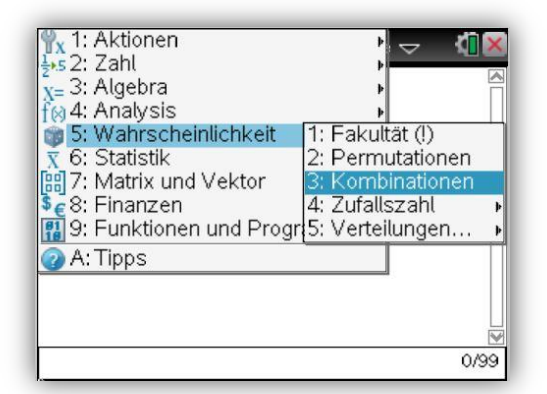

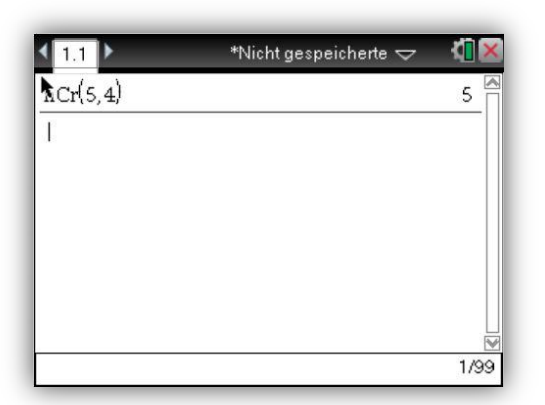

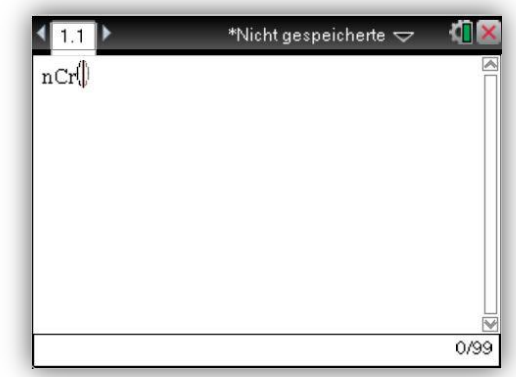

#### <span id="page-13-0"></span>**Wahrscheinlichkeit bei Bernoulliketten**

Die Erfolgswahrscheinlichkeit  $P(n, p, x = k) = \binom{n}{k} \cdot p^k \cdot (1-p)^{n-k}$ *k n*  $P(n, p, x = k) = \binom{n}{k} \cdot p^k \cdot (1-p)^{n-k}$ J  $\setminus$  $\overline{\phantom{a}}$  $\setminus$ ſ  $(p, p, x = k) = \begin{pmatrix} 1 & p^k \end{pmatrix} \cdot p^k \cdot (1-p)^{n-k}$  kann man mit der Funktion

binomPdf(n,p,x) berechnen, diese ist im *menu* unter *Wahrscheinlichkeit*, *Verteilungen* als *Binomial Pdf* zu finden. Wenn man bestätigt, erscheint ein Fenster, dort gibt man die gewünschten Werte ein:

(menu→Wahrscheinlichkeit→Verteilungen→ Binomial Pdf)

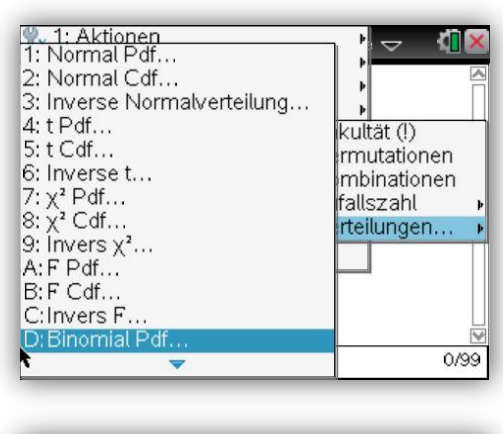

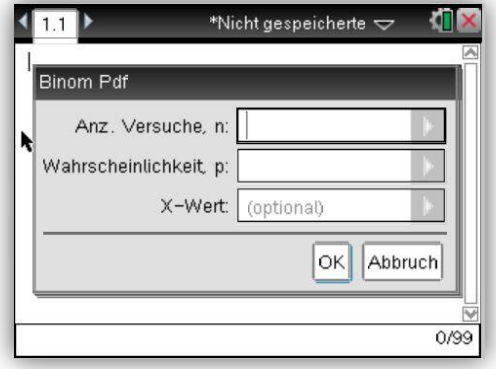

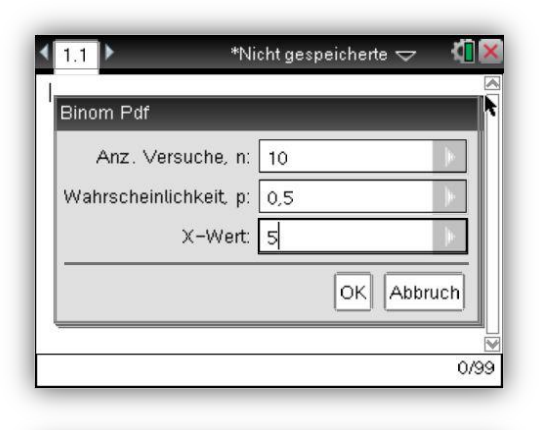

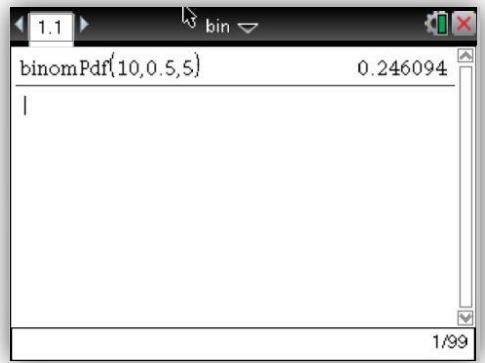

#### <span id="page-14-0"></span>**Kumulierte Wahrscheinlichkeiten bei Bernoulliketten**

Die Wahrscheinlichkeit für höchstens k Erfolge wird wie folgt berechnet  $(n, p, x \le k) = \sum_{i=0}^{k} \left( \binom{n}{i} \cdot p^{i} \cdot (1-p)^{i} \right)$  $\begin{array}{c} -i \\ \end{array}$ J  $\setminus$  $\overline{\phantom{a}}$  $\setminus$ ſ  $\big|\cdot p^i\cdot(1-\right.$ J  $\setminus$  $\overline{\phantom{a}}$  $\setminus$  $\binom{n}{\cdot}$   $\cdot$   $p^i \cdot (1-p)^{n-i}$  $\leq k$ ) = *k i o i n*  $P(n, p, x \leq k) = \sum_{i=1}^{k} \left| \begin{array}{c} n \\ n \end{array} \right| + p^{i} \cdot (1$ . Dies können Sie im Taschenrechner mit der Funktion

*Binomial Cdf* berechnen, welche im *menu* unter *Wahrscheinlickeit* bei *Verteilungen* anzutreffen ist:

 $($ menu $\rightarrow$ Wahrscheinlichkeit $\rightarrow$ Verteilungen $\rightarrow$  Binomial Cdf)

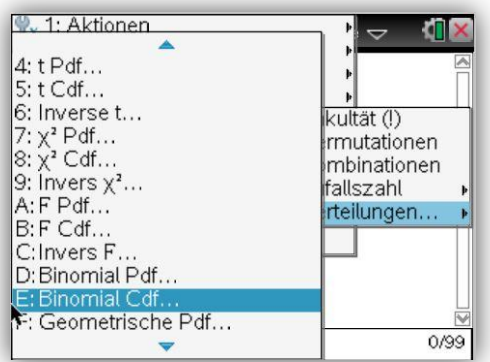

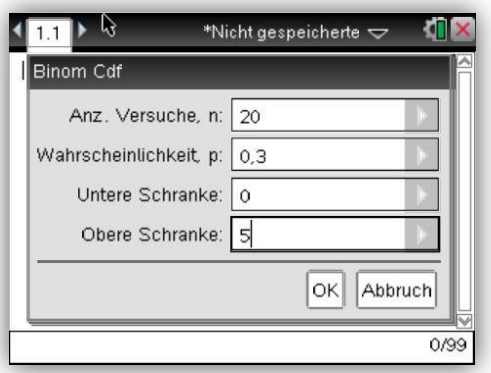

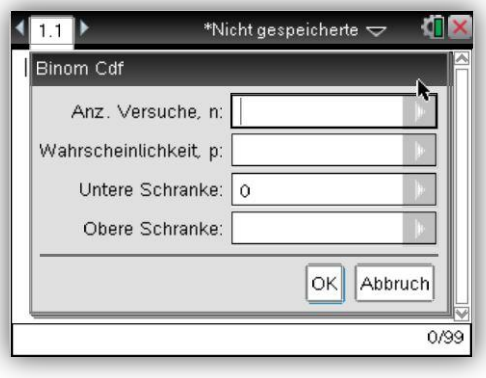

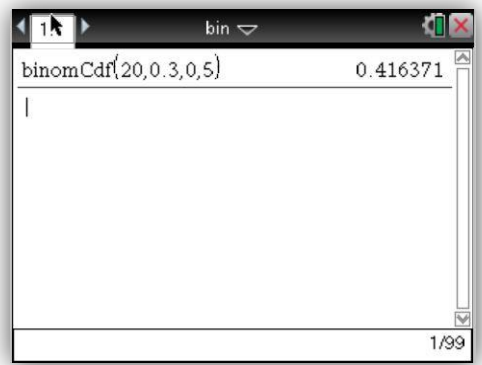

## <span id="page-15-0"></span>**Graphs**

#### <span id="page-15-1"></span>**Graph zeichnen**

Öffnen Sie ein Graphs Dokument!

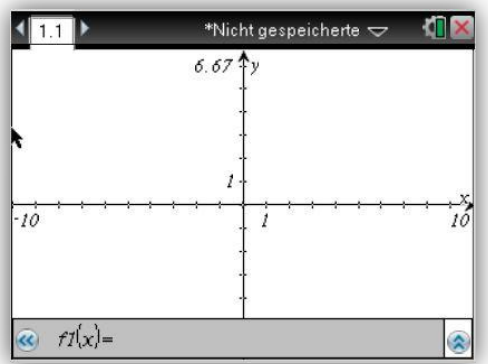

Als erstes müssen Sie die Funktion des Graphen, den Sie zeichnen möchten, in das vorgesehene Feld eingeben (im Beispiel  $y = 3 * x + 2$ ):

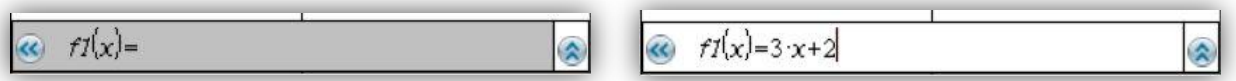

Bestätigen Sie mit enter! Daraufhin wird der Graph gezeichnet!

![](_page_15_Figure_8.jpeg)

Sie können auch weitere Graphen zeichnen, indem Sie die Funktionsleiste wieder öffnen (>> oder *ctrl + g*), und eine weitere Funktion bei einem anderen Funktionsnamen als f1 bzw. der vorherigen Graphen eingeben.

Um eingegebene Graphen zu verarbeiten oder löschen, rufen Sie die Funktionsleiste auf (>> oder *ctrl + g)*, klicken Sie dann auf <sup>2</sup> und wählen Sie mit der Maus die Funktion aus, die Sie ändern wollen, bestätigen Sie mit enter!

![](_page_15_Figure_11.jpeg)

**Seite 16**

#### <span id="page-16-0"></span>**Funktonstabelle anzeigen lassen**

Zuerst lassen Sie sich bitte die Funktion y = 3+x+2 zeichnen!

![](_page_16_Figure_3.jpeg)

#### Nun öffnen Sie bitte das Menü und wählen unter Ansicht Werttabelle auf!

(menu $\rightarrow$ Ansicht $\rightarrow$ Wertetabelle einblenden $\rightarrow$ enter)

![](_page_16_Picture_6.jpeg)

![](_page_16_Picture_93.jpeg)

Aus der Tabelle können Sie nun die Werte der Funktion herauslesen. Diese können Sie auch mit *ctrl + t* öffnen und ausblenden (mit ctrl + 9 können Sie schnell eine Seite hoch gehen und mit ctrl + 3 eine nach unten).

Sie können ebenfalls die Schrittweise (des x Wertes) ändern z.B. auf 0.2: (menu→Wertetabelle →Funktionseinstellungen bearbeiten)

![](_page_16_Picture_94.jpeg)

![](_page_16_Picture_95.jpeg)

#### <span id="page-17-0"></span>**Regressionen**

Mit Hilfe des Taschenrechners können Sie auch anhand von Daten Näherungsfunktionen erstellen. Dafür müssen Sie erst mal ein List & Spreadsheet Dokument öffnen und die Daten eingeben (x,y im Beispiel jahr und ml):

![](_page_17_Picture_98.jpeg)

Nun lassen Sie sich die Punkte in einem Graphen zeichnen, indem Sie mit *strl + doc* eine Graphs Seite öffnen! Dort ändern Sie den Grafiktyp auf Streudiagramm (menu->Grafiktyp->Streudiagramm), folgendes wird erscheinen:

![](_page_17_Picture_99.jpeg)

![](_page_17_Figure_6.jpeg)

Jetzt geben sie bei x den Namen Ihrer ersten Spalte und bei y den der zweiten ein und pressen enter. Daraufhin gehen Sie ins menu und wählen unter Fenster, Zoom-Statistik aus, jetzt sehen sie Ihre Punkte (menu->Fenster->Zoom-Statistik->enter), danach wechseln Sie wieder den Grafiktyp auf Funktion (menu→Grafiktyp→Funktion→enter):

![](_page_17_Picture_100.jpeg)

![](_page_17_Picture_101.jpeg)

Um jetzt eine Regression hinzuzufügen wechseln Sie wieder zum List & Spread Dokument ! Dort fügen Sie im *menu* bei Statistik unter Statistische Berechnung die Regression zu, die Sie möchten (im Beispiel Lineare Regression). Im Menü, das dann erscheint, definieren Sie die x und y Liste und können sich auch aussuchen unter welcher Funktionnamen die Regression gespeichert wird. Bestätigen Sie:

![](_page_18_Picture_71.jpeg)

![](_page_18_Picture_72.jpeg)

Leider funktioniert beim Betriebssystem 3.0.2.1791, das automatische Kopieren der Funktion in den Graphen nicht immer, jedoch kann man aus den angegebenen Werten die Funktion erschließen. Hier wäre es 21.906(a)+0.266(b)\*x. Dies Funktion kann man dann in den Graphen eingeben, dafür müssen Sie erst mal wieder in den Funktionsmodus wechseln (menu->Grafiktyp->Funktion):

![](_page_18_Picture_73.jpeg)

![](_page_18_Figure_6.jpeg)

## <span id="page-19-0"></span>**Geometry**

#### <span id="page-19-1"></span>**Einführung in Geometry**

Erstellen sie ein neues Geometry Dokument!

Hier öffnen Sie im *menu Punkte&Linien,* dort wählen Sie dann Punkt aus und platzieren Sie diesen irgendwo (menu→Punkte&Linien→Punkt):

![](_page_19_Picture_5.jpeg)

Die Punkt können Sie nun auch spiegeln, z.B. achsensymmetrisch. Hierfür fügen Sie zuerst eine Gerade hinzu. (menu→Punkte&Linien→Gerade):

![](_page_19_Picture_7.jpeg)

Um den Punkt zu spiegeln, wählen Sie nun im *menu* unter Abbildung, Achsenspiegelung aus. (menu→Abbildung→Achsenspiegellung):

![](_page_19_Picture_82.jpeg)

![](_page_19_Picture_10.jpeg)

Mit dem Stift, der erscheint, gehen Sie auf den schon gezeichneten Punkt und bestätigen. Danach begeben Sie sich mit der Maus auf die Gerade (sofort wird der gespiegelte Punkt erscheinen) und bestätigen erneut.

![](_page_20_Picture_2.jpeg)

![](_page_20_Picture_3.jpeg)

Nun "pressen" Sie solange, bis eine Hand erscheint, nun können Sie Achse mit den Pfeiltasten verschieben.

![](_page_20_Picture_5.jpeg)

Falls Ihnen Fehler unterlaufen, können Sie im *menu* unter Aktionen *Alles löschen*, wie der Name schon sagt, das bisher Gezeichnete löschen.

## <span id="page-21-0"></span>**List & Spreadsheet und Data & Statistics**

#### <span id="page-21-1"></span>**Einführung in List & Spreadsheet**

Öffnen Sie ein neues Data & Statistics!

![](_page_21_Picture_54.jpeg)

In der Zeile können Sie die Namen der Listen eingeben (im Bild "Tag" und "Algen"):

![](_page_21_Picture_55.jpeg)

Nun geben Sie die Werte ein, dabei überspringen Sie die zweite Zeile:

![](_page_21_Picture_56.jpeg)

Wenn Sie die Formel (hier 25\*(2)<sup>a(Liste)</sup>) der Werte wissen, können Sie diese in die zweite Zeile schreiben und mit enter bestätigen:

![](_page_21_Picture_57.jpeg)

## <span id="page-22-0"></span>**Einführung in Data & Statistics**

Wenn Sie ein Diagramm erstellt haben ( $\rightarrow$  Kooperation von List & Spreadsheet), können Sie aus verschiedenen Diagrammtypen auswählen.

Als erstes können Sie Ihre Punkte verbinden lassen. Dafür öffnen Sie das *menu*, dort finden Sie unter *Plot-Typ*, *XY-Linienplot*. Bestätigen Sie:

![](_page_22_Picture_4.jpeg)

![](_page_22_Figure_5.jpeg)

Wollen Sie z.B. ein Balkendiagramm erstellen, müssen erstmal über das *menu* unter Plot-Eigenschaften die y-Varbiale entfernen:

> **Seite 23**

![](_page_22_Picture_7.jpeg)

![](_page_22_Figure_8.jpeg)

Jetzt fügen Sie unter Plot-Eigenschaften, eine Y-Ergebnisliste hinzu:

![](_page_22_Picture_10.jpeg)

![](_page_22_Figure_11.jpeg)

#### **Kooperation von List & Spreadsheet und Data & Statistics**

<span id="page-23-0"></span>Zunächst öffnen Sie ein neues List & Spreadsheet Dokument und geben dort Ihre Daten ein, welche Sie grapfisch darstellen möchten:

![](_page_23_Picture_115.jpeg)

![](_page_23_Picture_116.jpeg)

Danach fügen Sie mit der Tastenkombination *ctrl + doc* eine neue Seite zum Dokument hinzu und wählen eine Data & Statistics Seite aus.

![](_page_23_Picture_6.jpeg)

![](_page_23_Picture_7.jpeg)

Nun müssen Sie nur noch unten links am Rand, wie es dort schon steht "Zum Hinzufügen der Variablen klicken", auf die Schrift klicken und Ihre vorher, beim Erstellen der Tabelle angegebenen Variablen auswählen, fertig ist das Diagramm::

![](_page_23_Figure_9.jpeg)

Weiterführendes lesen Sie in "Einführung in Data & Statistics", z.B. wie Sie ein Balkendiagramm erstellen.

## **Einführung in Notes**

<span id="page-24-0"></span>Öffnen Sie eine neues Note Dokument!

Schreiben Sie etwas! Diesen Text können Sie nun Formatieren, dafür markieren Sie einfach einen Teil des Textes (halten Sie *^shift* gedrückt und drücken Sie nun eine der Pfeiltasten sooft, bis der Text markiert ist), jetzt gehen Sie bitte im menu auf Formatieren.

![](_page_24_Picture_4.jpeg)

![](_page_24_Picture_5.jpeg)

Dort wählen Sie aus, wie Sie den markierten Text formatieren wollen.

![](_page_24_Picture_7.jpeg)

Sie können dort auch Rechnen. Gehen Sie ins *menu* und wählen Sie unter *Einfügen*, *Math Box* aus oder mit der Tastenkombination *ctrg+m*. Dort geben Sie die Rechnung ein und bestätigen Sie mit enter.

![](_page_24_Picture_99.jpeg)

![](_page_24_Picture_100.jpeg)

Sie können auch im menu unter Berechnungen alle möglichen Berechnungen durchführen, wie eine Gleichung auflösen.

## <span id="page-25-0"></span>**Frage und Antwort (Lernhilfe)**

#### Ein F&A Dokument hilft Ihnen beim Lernen und Abfragen!

Öffnen Sie ein neues Notes Dokument! Wählen Sie nun im *menu* unter *Vorlagen*, *Frage&Antwort* aus. (menu->Vorlagen->Frage&Antwort).

![](_page_25_Picture_58.jpeg)

Jetzt können Sie eine Frage und die dazugehörende Antwort eingeben. Verstecken Sie die Antwort, indem Sie auf den doppelten Abwärtspfeil ganz rechts klicken.

![](_page_25_Picture_59.jpeg)

Sie können nun weitere F&A Seiten hinzufügen, indem Sie mit ctrl + doc ein Notes Seite hinzufügen und den oben genannten Schritt wiederholen. Zwischen den Seiten wechseln Sie mit ctrl + Pfeiltaste rechts oder ctrl + Pfeiltaste links.

## **Press-to-Test (Für Lehrer)**

<span id="page-26-0"></span>Mit *Press-to-Test* können Sie ganz einfach bei einer Prüfung, die Dateien auf dem TI-Nspire Ihrer Schüler sperren ohne die Dateien zu löschen. Nach der Arbeit kann der Rechner ganz einfach entsperrt werden.

#### <span id="page-26-1"></span>**Den Press-to-Test Modus starten:**

- 1. TI-Nspire ausschalten (*ctrl + on*)
- 2. Nun halten Sie *esc + on* solange, bis der Rechner aufleuchtet und ein *Press-to-Test* Fenster sich öffnet.
- 3. Hier können Sie zusätzlich noch bestimmte Funktionen sperren.
- 4. Um den TI zu sperren gehen Sie unten im Fenster auf *Modus aufrufen*.
- 5. Jetzt wird der Taschenrechner neu starten.
- *6.* Nach dem Hochfahren öffnet sich wieder das Fenster *Press-to-Test*, aber diesmal kann der Modus nicht geschlossen werden.
- *7.* **Solange sich der der Rechner noch im** *Press-to-Test* **Modus befindet, wird ein grünes oder gelbes Licht an der Oberseite leuchten, sodass Sie einfach sehen können, ob ein Schüler den Modus gestartet hat.**

#### <span id="page-26-2"></span>**Den Press-to-Test Modus beenden:**

#### <span id="page-26-3"></span>**Mit dem Computer:**

- 1. Erstellen Sie einen Ordner mit dem Namen "Press-to-Test" auf Ihrem Computer.
- 2. Nun öffnen Sie die TI-Nspire Software und legen ein leeres Dokument an.
- 3. Dieses speichern Sie im Ordner unter dem Namen "Exit Test Mode". Wichtig ist hierbei die Groß- und Kleinschreibung.
- 4. Senden Sie mit der Software den Ordner in das Heimverzeichnis.

#### <span id="page-26-4"></span>**Durch einen anderen TI-Nspire:**

- 1. Schließen Sie das Gerät an einen anderen Handheld.
- 2. Navigieren Sie zu Eigene Dateien (2).
- 3. Dort drücken Sie auf *doc* und wählen im erscheinenden Fenster unter *Press-to-Test, Press-to-Test verlassen* aus.

## <span id="page-27-0"></span>**Einfürung TI-Nspire (cx) cas Software**

#### <span id="page-27-1"></span>**Installation**

Legen Sie die CD ein!

Falls Sie nicht automatisch aufgefordert werden, das Programm zu installieren, finden Sie die Installationsdatei auf der CD im Ordner *PC* als *TINspireStudent\_Setup*. Öffnen Sie diese Datei:

![](_page_27_Picture_5.jpeg)

![](_page_27_Picture_6.jpeg)

Links unten können Sie die Sprache, sofern Sie nicht richtig ist, auswählen. Wählen Sie Auf Computer installieren:

![](_page_27_Picture_8.jpeg)

![](_page_27_Picture_9.jpeg)

Drücken Sie hier auf das Symbol Ihrer Version CAS oder nicht:

![](_page_28_Picture_1.jpeg)

#### Klicken Sie auf *Weiter*!

![](_page_28_Picture_52.jpeg)

Bei *Bearbeiten* können Sie Ihren Zielspeicherort manuell auswählen, danach klicken Sie bitte wieder auf *Weiter*. Das Programm wird jetzt installiert!:

![](_page_28_Picture_53.jpeg)

Nachdem 100% angezeigt wird, drücken Sie wiederum *Weiter*:

![](_page_29_Picture_15.jpeg)

Herzlichen Glückwunsch! Sie verfügen nun über die TI-nspire Schülerversion!

#### <span id="page-30-0"></span>**Aktivierung**

Starten Sie das Programm:

![](_page_30_Picture_31.jpeg)

Wenn Sie über einen Lizenznummer verfügen, wählen Sie Lizenz aktivieren aus:

![](_page_30_Picture_32.jpeg)

Geben Sie Ihre Lizenznummer ein! Vergewissern Sie sich, dass eine aktive Internetverbindung besteht, danach klicken Sie bitte auf weiter:

![](_page_31_Picture_38.jpeg)

Jetzt müssen Sie nur noch dem Lizenzvertrag zustimmen und auf *Aktivieren* klicken!:

![](_page_31_Picture_3.jpeg)

Ihre Lizenz ist aktiviert!:

![](_page_31_Picture_39.jpeg)

Nun können Sie den Speicherort, wohin Ihre später erstellten Dokumente gespeichert werden sollen, auswählen. Falls Ihre Firewall aktiviert ist, müssen Sie dem Programm den Zugriff zulassen! Danach wird das Programm gestartet!

## <span id="page-32-0"></span>**Impressum**

## JAN-HENDRIK SONDERMANN

Dieses Tutoriell wurde von Jan-Hendrik Sondermann mit der Unterstützung von Herr Tolkmitt entwickelt, für Anregungen, Fehlern und etc. kontaktieren Sie mich bitte:

E-Mail: mail@jansondermann.de

Homepage: jansondermann.de